# **CAPÍTULO 1. INTRODUCCIÓN. CONCEPTOS BÁSICOS**

**PowerPoint** es la herramienta que nos ofrece Microsoft Office para crear presentaciones. Las presentaciones son imprescindibles hoy en día ya que **permiten comunicar información e ideas de forma visual y atractiva**.

Se pueden utilizar presentaciones en la enseñanza como apoyo al profesor para desarrollar un determinado tema, para exponer resultados de una investigación, en la empresa para preparar reuniones, para presentar los resultados de un trabajo o los resultados de la empresa, para presentar un nuevo producto, etc. En definitiva siempre que se quiera exponer información de forma visual y agradable para captar la atención del interlocutor.

Con **PowerPoint** podemos crear presentaciones de forma fácil y rápida pero con gran calidad ya que incorpora gran cantidad de herramientas que nos permiten personalizar hasta el último detalle, por ejemplo podemos controlar el estilo de los textos y de los párrafos, podemos insertar gráficos, dibujos, imágenes, e incluso texto WordArt.

También podemos insertar efectos animados, películas y sonidos. Podemos revisar la ortografía de los textos e incluso insertar notas para que el locutor pueda tener unas pequeñas aclaraciones para su exposición y muchas más cosas que veremos a lo largo del curso.

Para empezar veremos la forma de arrancar el programa y cuáles son los elementos básicos de **PowerPoint**, la pantalla, las barras, etc., para familiarizarnos con el entorno.

Aprenderás cómo se llaman, donde están y para qué sirven. Cuando conozcas todo esto estarás en disposición de empezar a crear presentaciones en el siguiente tema.

## **Iniciar PowerPoint**

Vamos a ver las dos formas básicas de iniciar **PowerPoint**.

**Desde el botón Inicio** <sup>2</sup> Inicio situado, normalmente, en la esquina inferior izquierda de la pantalla. Coloca el cursor y haz clic sobre el botón **Inicio** se despliega un menú; al colocar el cursor sobre **Programas**, aparece otra lista con los programas que hay instalados en tu ordenador; buscar **Microsoft PowerPoint**, y al hacer clic sobre él e arrancará el programa.

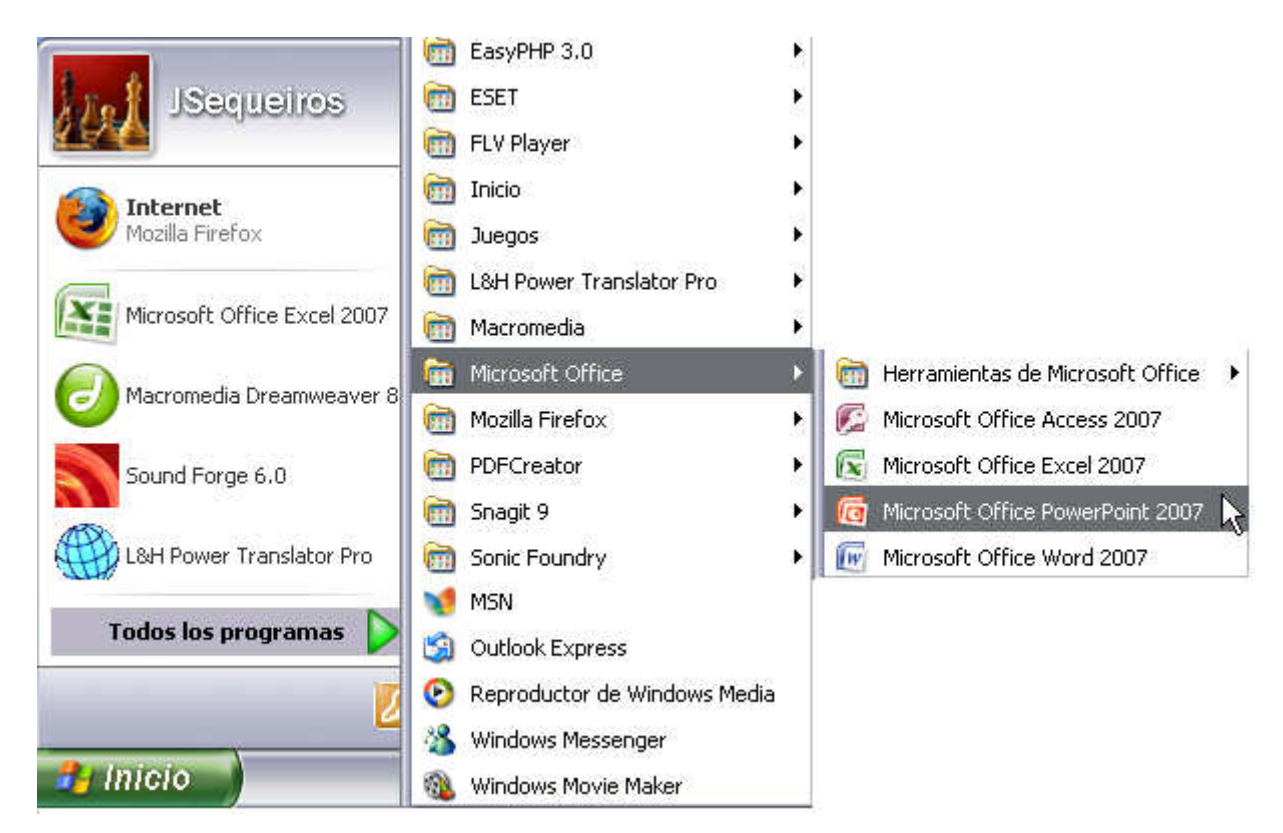

Guía del Usuario

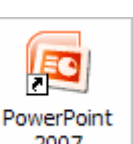

**Desde el icono de PowerPoint** del escritorio haciendo doble clic sobre él  $\frac{2007}{2007}$  ahora inicia el PowerPoint para ir probando lo que vayamos explicando, de esta forma aprenderás mejor el manejo de este programa. Para que te sea fácil el seguir la explicación al mismo tiempo que tienes abierto el programa te aconsejamos que combines dos sesiones.

## **La pantalla inicial**

Al iniciar PowerPoint aparece una **pantalla inicial** como la que a continuación te mostramos. Ahora conoceremos los **nombres de los diferentes elementos** de esta pantalla y así será más fácil entender el resto del curso. La pantalla que se muestra a continuación puede no coincidir exactamente con la que ves en tu ordenador, ya que cada usuario puede decidir qué elementos quiere que se vean en cada momento, como veremos más adelante.

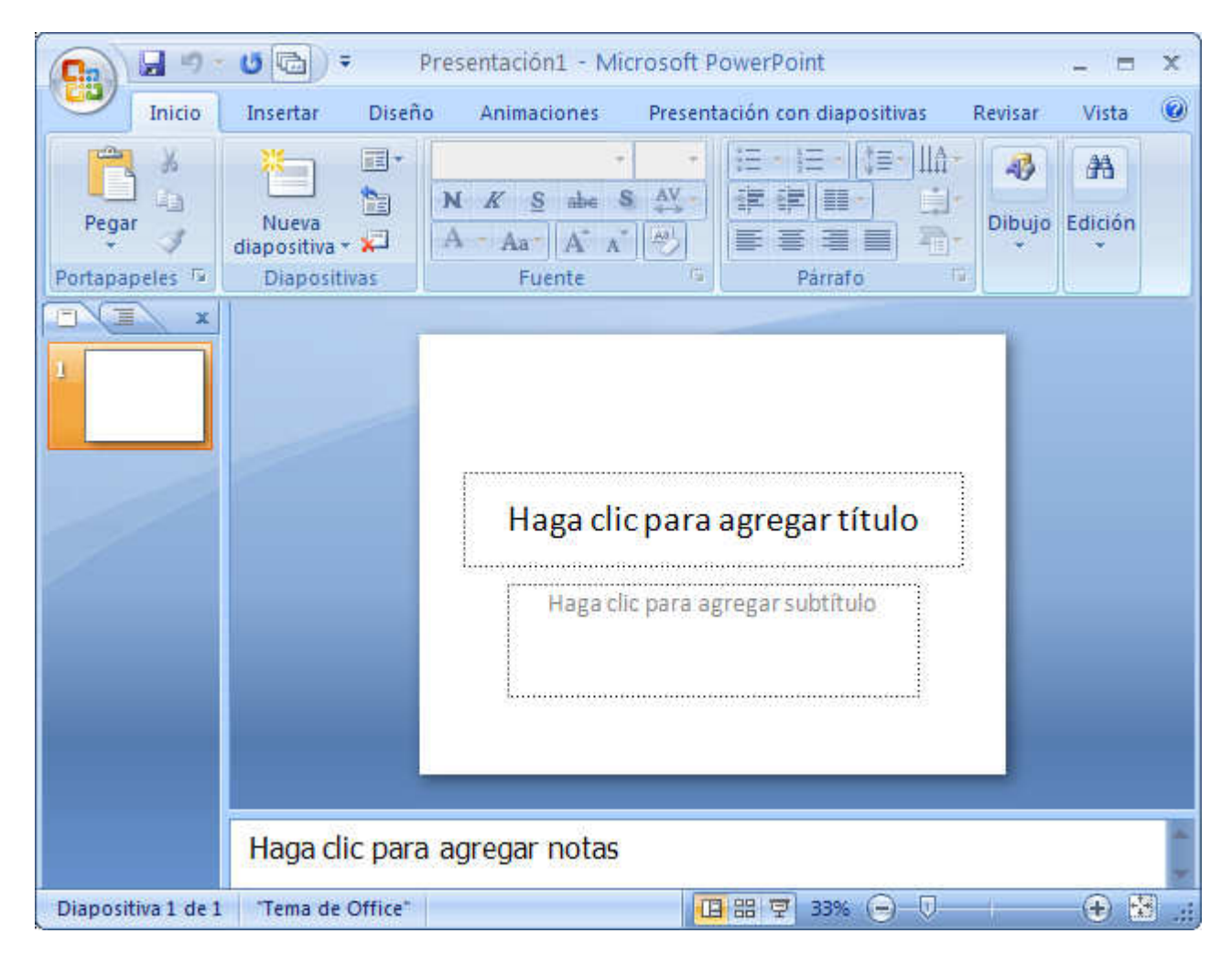

La parte central de la ventana es donde visualizamos y creamos las diapositivas que formarán la presentación.

Una diapositiva no es más que una de las muchas pantallas que forman parte de una presentación, es como una página de un libro.

### **Las Barras**

#### **La barra de título**

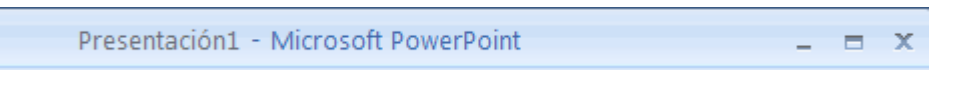

Contiene el nombre del documento sobre el que se está trabajando en ese momento. Cuando creamos una presentación nueva se le asigna el nombre provisional **Presentación1**, hasta que la guardemos y le

demos el nombre que queramos. En el extremo de la derecha están los botones para minimizar

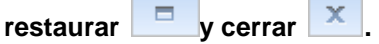

#### **La barra de acceso rápido**

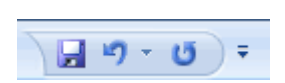

G

La barra de acceso rápido contiene las operaciones más habituales como Guardar **H**, Deshacer <sup>1</sup> o **Repetir** .

Esta barra puede personalizarse para añadir todos los botones que quieras. Para ello haz clic en la flecha desplegable de la derecha y selecciona los comandos que quieras añadir.

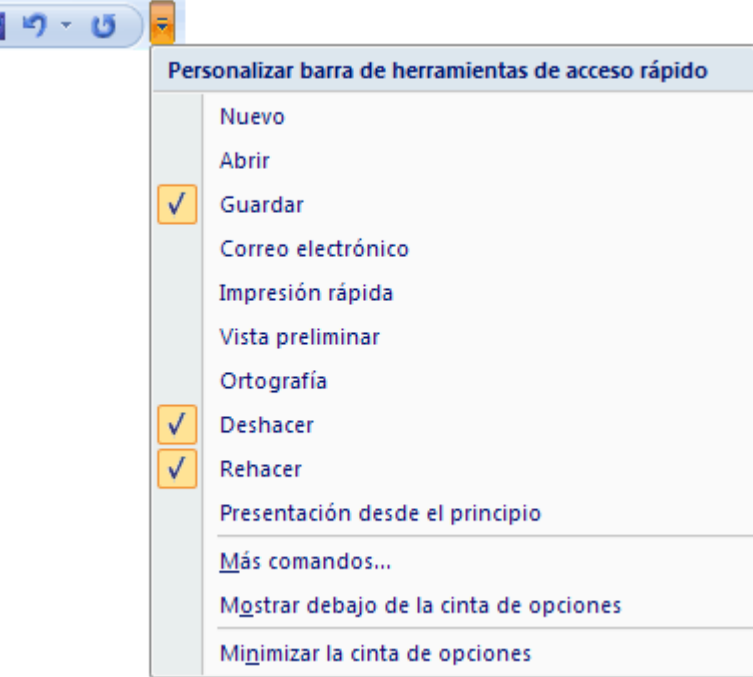

Haz clic en **Más comandos** para ver un listado de todos los disponibles en PowerPoint 2007. Se abrirá un cuadro de diálogo desde donde podrás añadir acciones que iremos viendo a lo largo del curso:

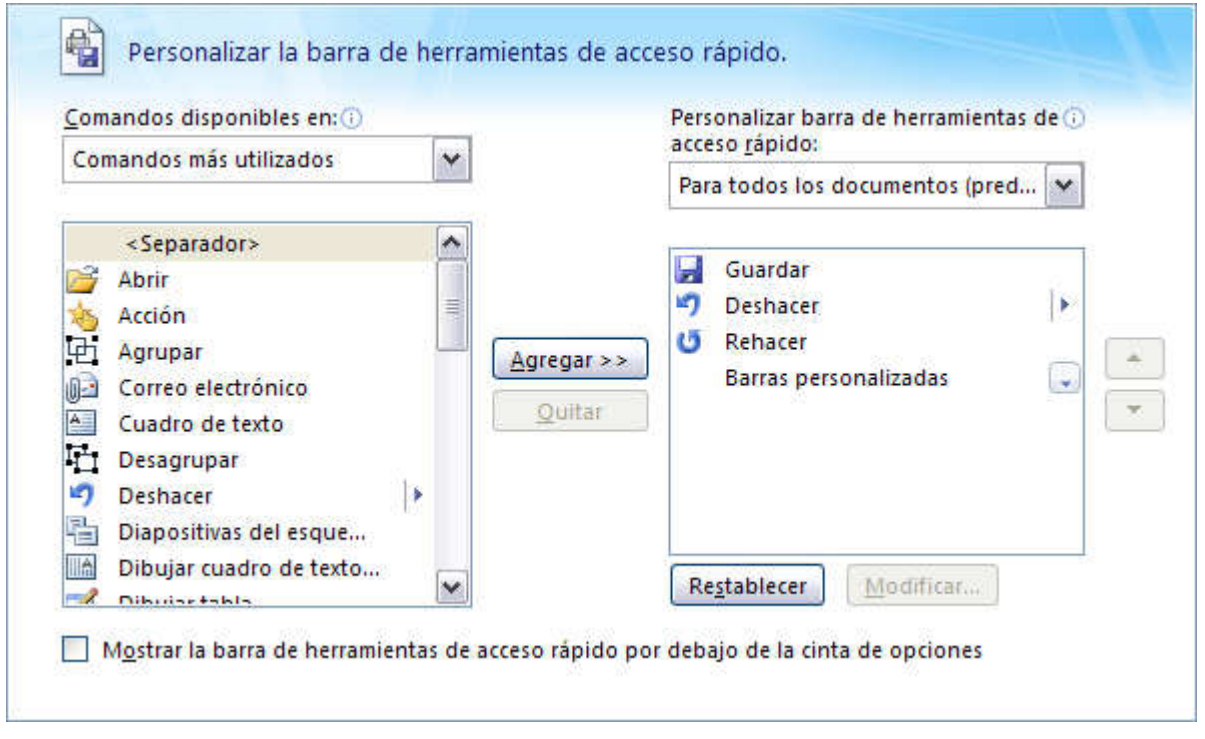

#### **La Banda de Opciones**

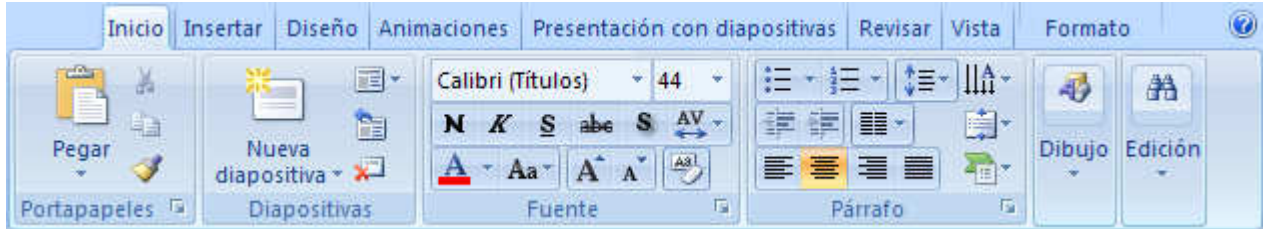

La **Banda de opciones** contiene todas las opciones del programa agrupadas en pestañas. Al hacer clic en **Insertar**, por ejemplo, veremos las operaciones relacionadas con la inserción de los diferentes elementos que se pueden crear en PowerPoint.

Puedes acceder a todas las acciones utilizando estas pestañas. Pero las más habituales podríamos añadirlas a la barra de acceso rápido como hemos visto en el punto anterior.

En algunos momentos algunas opciones no estarán disponibles, las reconocerás porque tienen un color atenuado.

Las pestañas que forman la banda pueden ir cambiando según el momento en que te encuentres cuando trabajes con PowerPoint. Está diseñada para mostrar solamente aquellas opciones que te serán útiles en cada pantalla.

Pulsando la tecla **ALT** entraremos en el modo de acceso por teclado. De esta forma aparecerán pequeños recuadros junto a las pestañas y opciones indicando la tecla (o conjunto de teclas) que deberás pulsar para acceder a esa opción sin la necesidad del ratón.

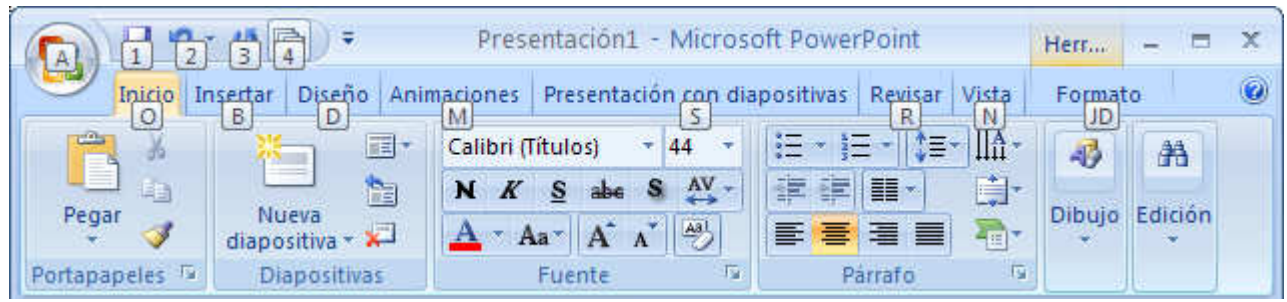

Las opciones no disponibles en el momento actual se muestran semitransparentes.

Para salir del modo de acceso por teclado vuelve a pulsar la tecla **ALT**.

Si haces doble clic sobre cualquiera de las pestañas, la barra se minimizará para ocupar menos espacio.

De esta forma sólo muestra el nombre de las pestañas y las opciones quedarán ocultas.

Las opciones volverán a mostrarse en el momento en el que vuelvas a hacer clic en cualquier pestaña.

**El área de esquema** muestra los títulos de las diapositivas que vamos creando con su número e incluso puede mostrar las diapositivas en miniatura si seleccionamos su pestaña **EXEN**  $\mathbf x$ .

Al seleccionar una diapositiva en el área de esquema aparecerá inmediatamente la diapositiva en el área de trabajo para poder modificarla.

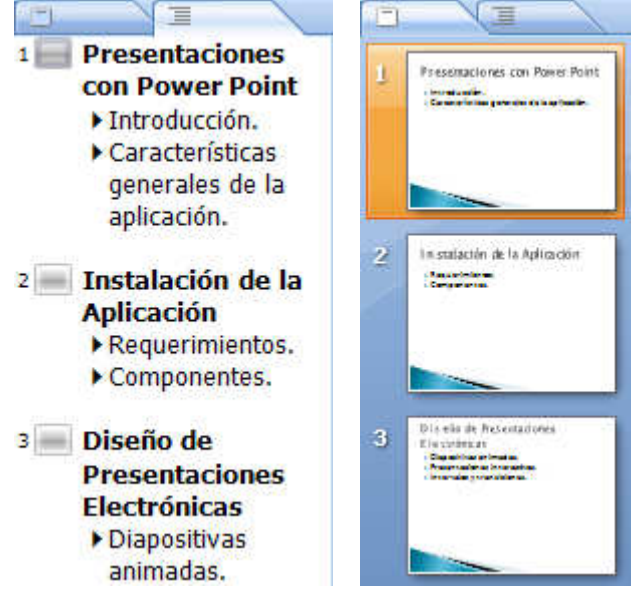

**LOS Botones de vistas**, con ellos podemos elegir el tipo de Vista en la cual queremos encontrarnos según nos convenga, por ejemplo podemos tener una vista general de todas las diapositivas que tenemos, también podemos ejecutar la presentación para ver cómo queda, etc. El icono que queda resaltado nos indica la vista en la que nos encontramos.

Haga clic para agregar notas

**El Área de notas** será donde añadiremos las **notas de apoyo** para realizar la presentación. Estas notas no se ven en la presentación pero si se lo indicamos podemos hacer que aparezcan cuando imprimamos la presentación en papel.

Guía del Usuario

# **Cómo cerrar PowerPoint**

Para **cerrar PowerPoint,** puedes utilizar cualquiera de las siguientes operaciones:

- Hacer clic en el botón cerrar **de la barra de título.**
- Pulsar la combinación de teclas **ALT+F4**.
- Hacer clic sobre el **Botón Office** y elegir la opción **Salir de PowerPoint**.

Si lo que queremos es **cerrar la Presentación actual** sin cerrar el programa haremos:

- Clic sobre el **Botón Office** y elegir la opción **Cerrar**.

Si al cerrar no hemos guardado los cambios efectuados en la presentación, nos preguntará si queremos guardarlos o incluso nos puede llegar a mostrar el cuadro de diálogo asociado al menú **Guardar** en el caso de no haberla guardado anteriormente.